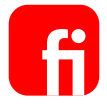

# **Klickstrecke**

"Berechtigungen einschränken -Investitionskredit abschließen"

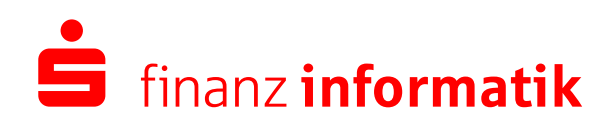

Sparkassen-Finanzgruppe

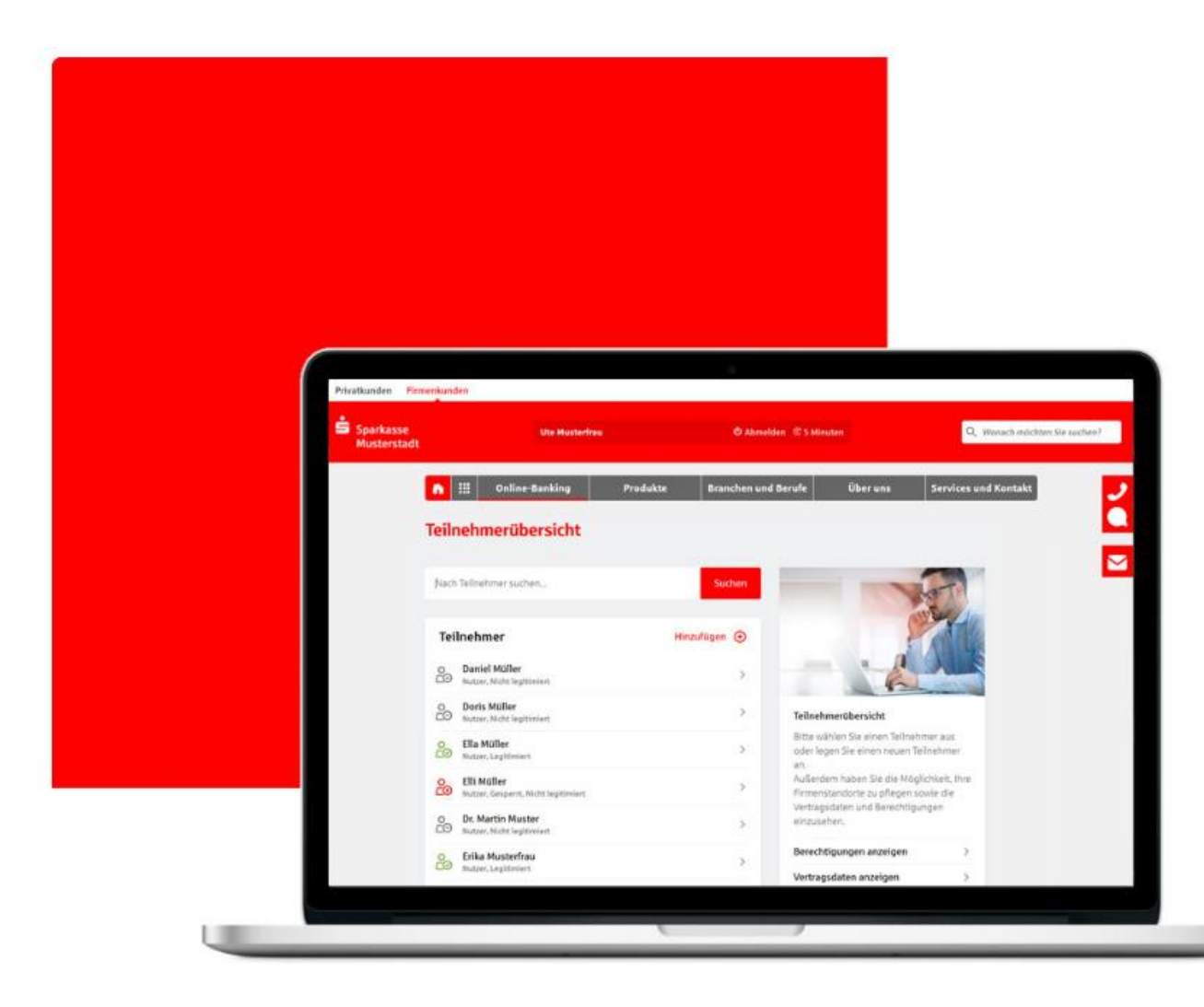

### Schritt für Schritt

Berechtigungen einschränken-Investitionskredit abschließen

Schritt 0/10

#### **Teilnehmerdetails**

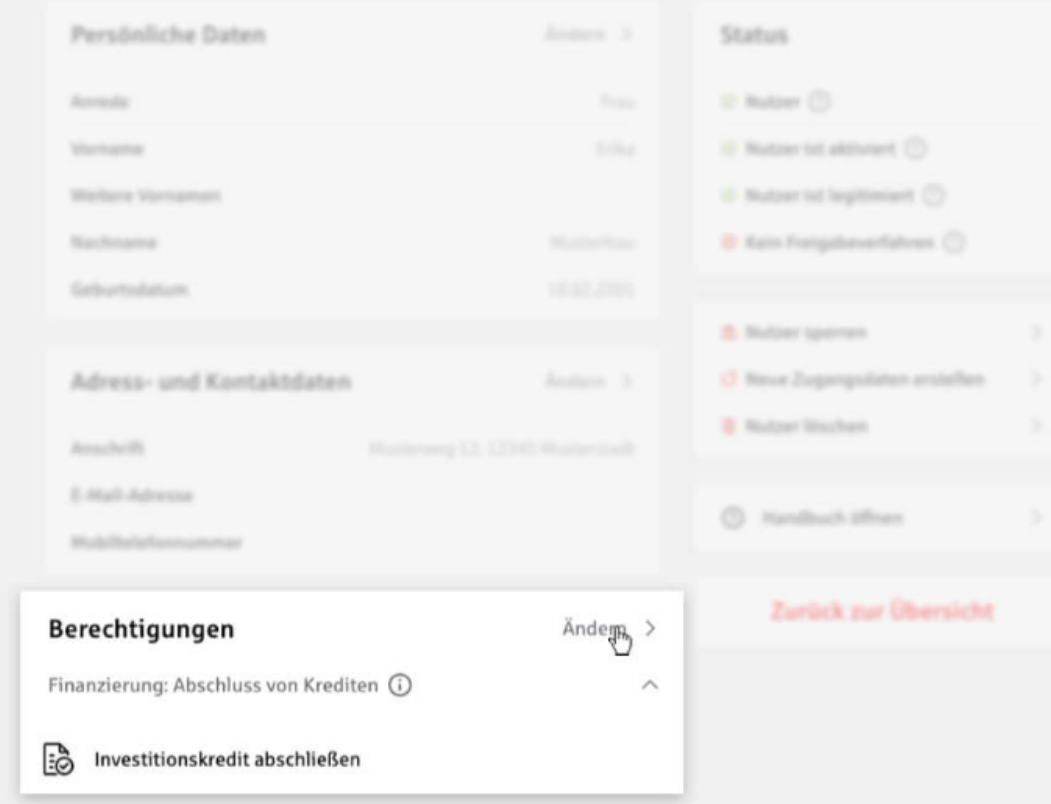

# Teilnehmerdetails - Berechtigungen

Um Berechtigung wie z.B. "Investitionskredit abschließen" einzuschränken, rufen Sie Ihren Mitarbeiter aus der Teilnehmerübersicht auf.

Über die Teilnehmerdetails des ausgewählten Mitarbeiters erhalten Sie die Möglichkeit, Berechtigungen zu ändern.

Wählen Sie hierzu die Option "Ändern".

 $=$  Schritt  $1/10$ 

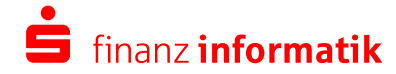

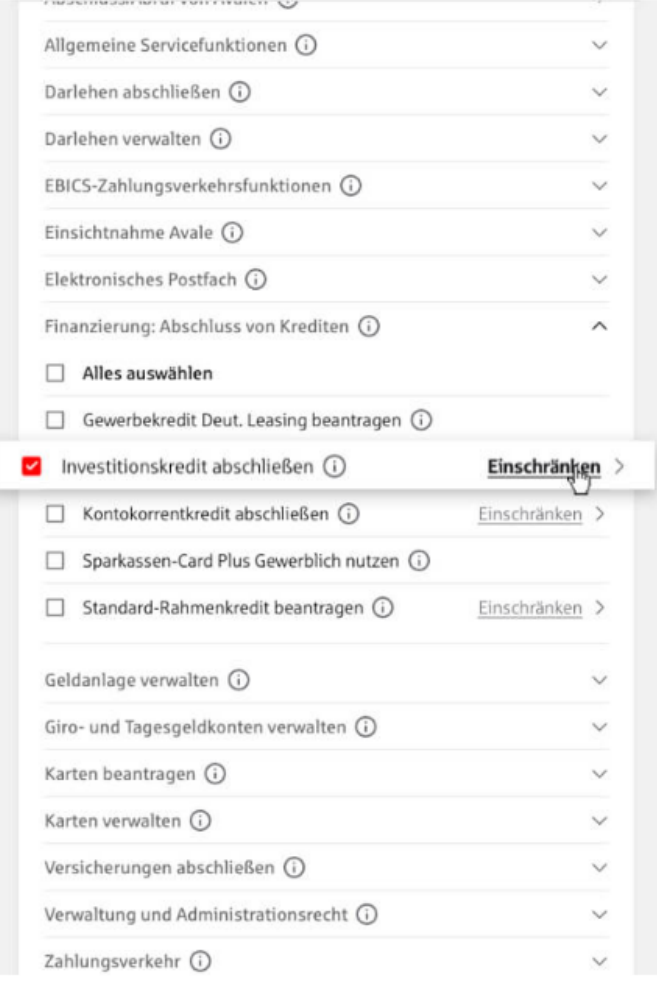

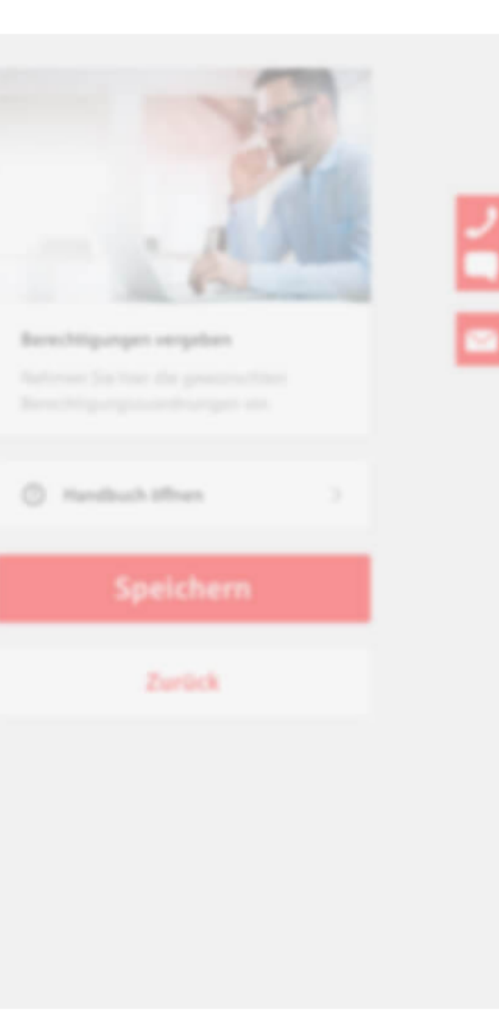

### Berechtigungen vergeben - Einschränken-**Funktion**

Wir gehen nun davon aus, dass Ihr Mitarbeiter bereits die Berechtigung "Investitionskredit abschließen" besitzt.

Ob Sie eine Berechtigung auf bestimmte Konten bzw. Limite einschränken können, zeigen wir Ihnen durch die Schaltfläche "Einschränken" an.

Mit dem Klick auf "Einschränken"...

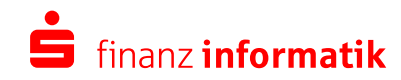

 $=$  Schritt 2/10

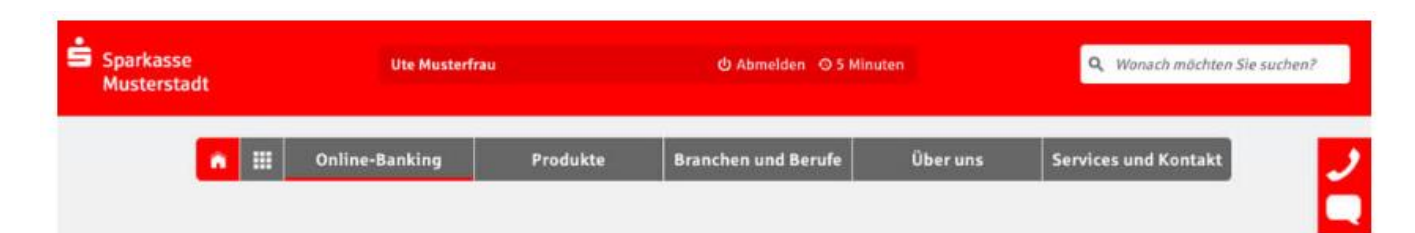

#### **Berechtigung konfigurieren**

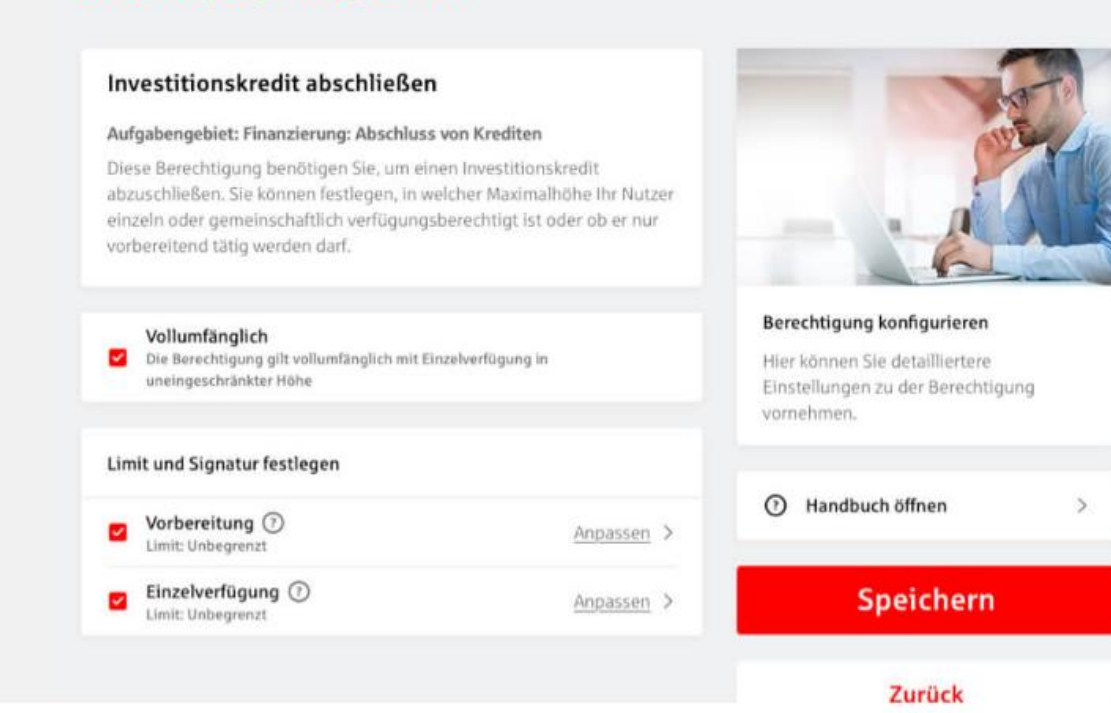

### Berechtigungen vergeben – Einschränken-**Funktion**

... landen Sie in der Konfiguration der Berechtigung:

Generell erhalten Ihre Mitarbeiter mit Zuordnung einer Berechtigung vollumfänglichen Zugriff - das bedeutet mit Einzelverfügung in uneingeschränkter Höhe.

In der Konfiguration haben Sie die Möglichkeit, den Zugriff des Mitarbeiters weiter einzuschränken.

Schritt 3/10

 $\triangleright$ 

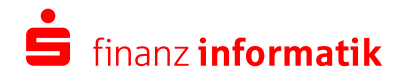

#### Berechtigung konfigurieren

#### Investitionskredit abschließen

#### Adjulary/McC Fivestering Mechlus via Kraften

wallumfanglish **D** . The Banachthausta gives

#### Limit und Signatur festlegen

Vorbereitung @  $\overline{\textbf{v}}$ Limit: Unbegrenzt

 $\triangle$ npasnen >

Ihr Nutzer kann den Abschluss bzw. die Verfügung in Höhe des von Ihnen vergebenen Limits ausschließlich vorbereiten. Der Abschluss bzw. die Verfügung muss durch Sie oder eine andere berechtigte Person freigegeben werden.

#### Einzelverfügung ⊙  $\overline{\mathbf{v}}$ Limit: Unbegrenzt

Anpassen >

Ihr Nutzer kann den Abschluss bzw. die Verfügung in dem von Ihnen vorgegebenen Limit einzeln durchführen.

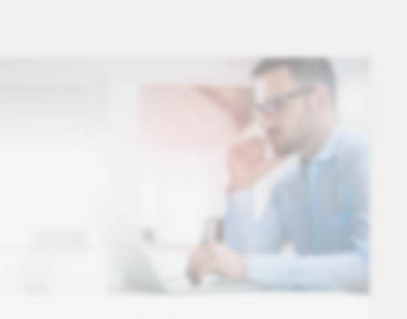

Berechtigung konfigurieren

C Handbuch *Wran* 

Zurück

# Berechtigung konfigurieren - Limit und Signatur festlegen

Über die Signaturen "Vorbereitung" und "Einzelverfügung" können Sie Ihre Mitarbeiter in unterschiedlicher Form berechtigen.

Ändern Sie beispielsweise das Vorbereitungsrecht ganz einfach mit einem Klick auf "Anpassen".

Schritt 4/10

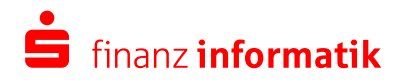

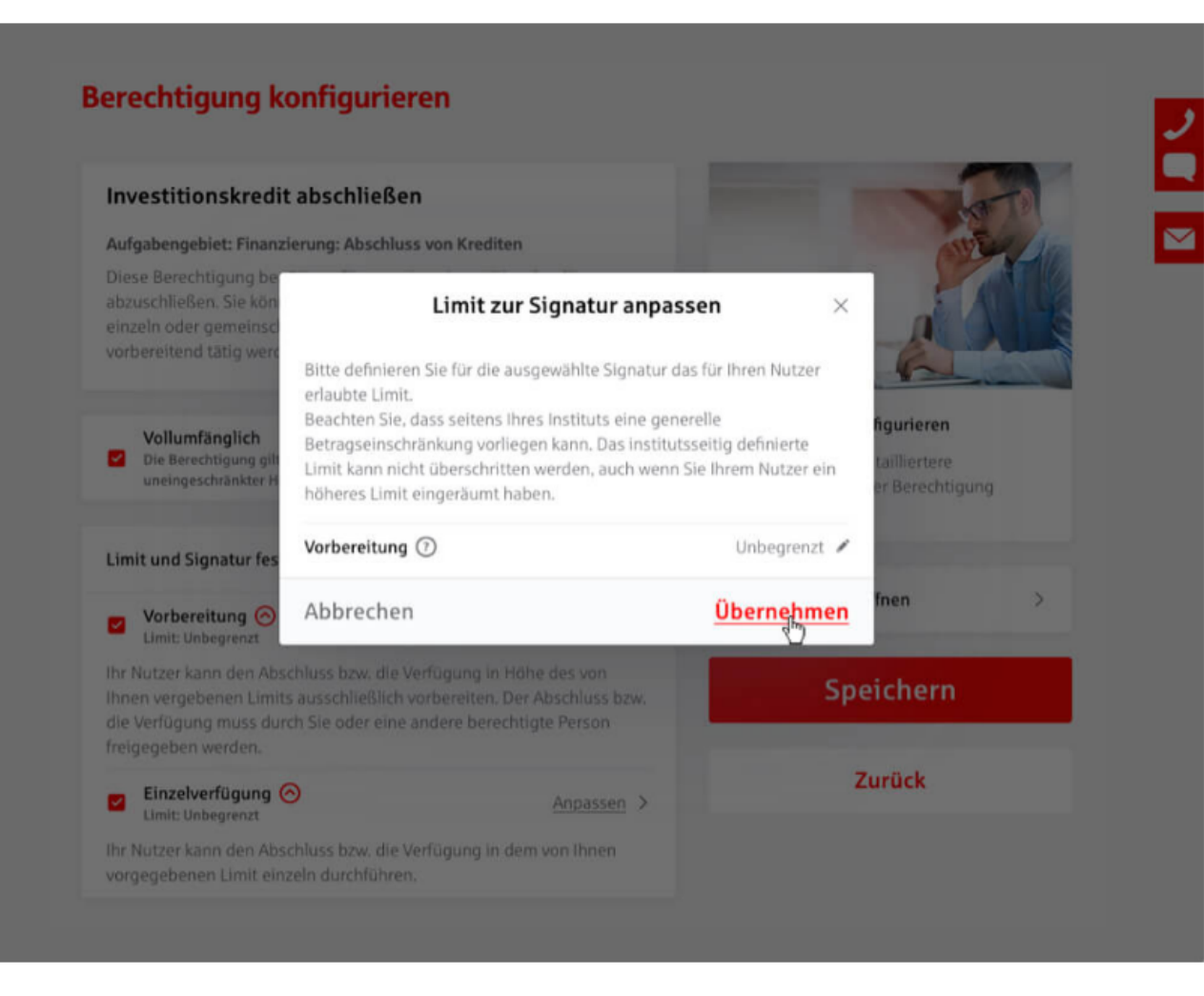

# Berechtigung konfigurieren - Dialog "Limit zur Signatur anpassen"

Sie landen im Dialog "Limit zur Signatur anpassen".

Erfassen Sie den gewünschten Betrag und übernehmen Sie Ihre Eingabe.

Geben Sie keinen Wert ein, so gilt der Zugriff mit der ausgewählten Signatur "unbegrenzt".

Schritt 5/10

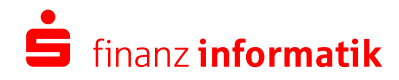

#### Berechtigung konfigurieren

#### Investitionskredit abschließen

#### Adjoining/Blot Finantherang Moutham was English

Vallandingfich **EL** The Manufacturers after ad-

#### Limit und Signatur festlegen

Vorbereitung @  $\overline{\mathbf{z}}$ Limit: Unbegrenzt

Anpassen >

Ihr Nutzer kann den Abschluss bzw. die Verfügung in Höhe des von Ihnen vergebenen Limits ausschließlich vorbereiten. Der Abschluss bzw. die Verfügung muss durch Sie oder eine andere berechtigte Person freigegeben werden.

Einzelverfügung @  $\overline{\mathbf{v}}$ Limit: Unbegrenzt

Anpassen >

Ihr Nutzer kann den Abschluss bzw. die Verfügung in dem von Ihnen vorgegebenen Limit einzeln durchführen.

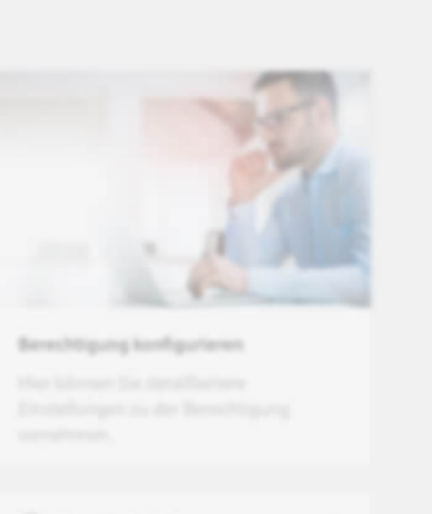

C Handbuch *Wran* 

Zurück

### Berechtigung konfigurieren - Limit und Signatur festlegen

Falls Sie das Limit für die Einzelverfügung anpassen möchten, klicken Sie auch hier auf "Anpassen".

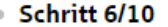

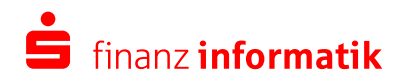

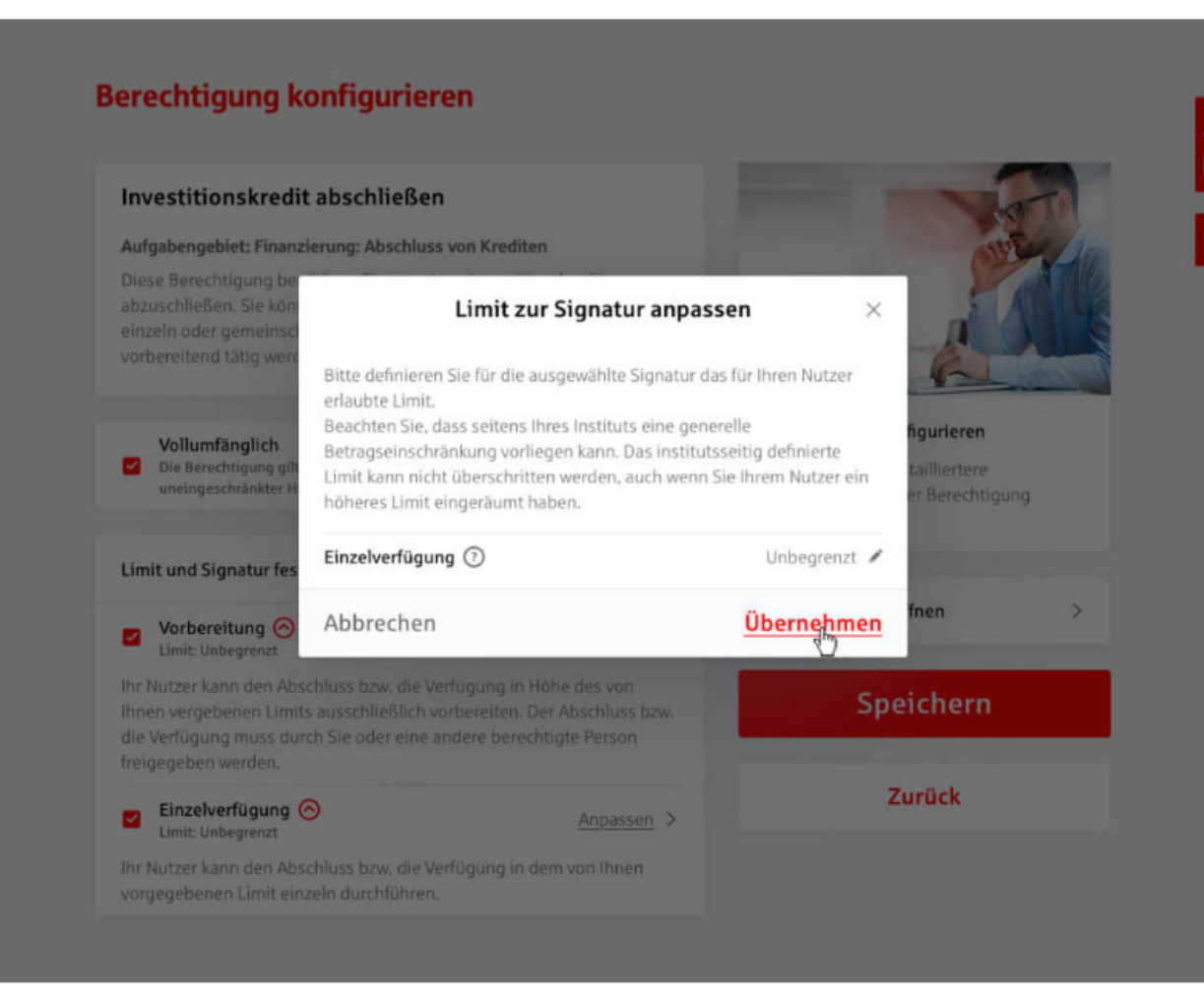

### Berechtigung konfigurieren – Dialog "Limit zur Signatur anpassen"

Sie landen im Dialog "Limit zur Signatur anpassen".

Falls Sie die Einzelverfügung auf ein konkretes Limit anpassen möchten, erfassen Sie den gewünschten Betrag und übernehmen Sie Ihre Eingabe.

Geben Sie keinen Wert ein, so gilt der Zugriff mit der ausgewählten Signatur "unbegrenzt".

Schritt 7/10

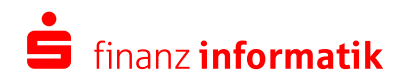

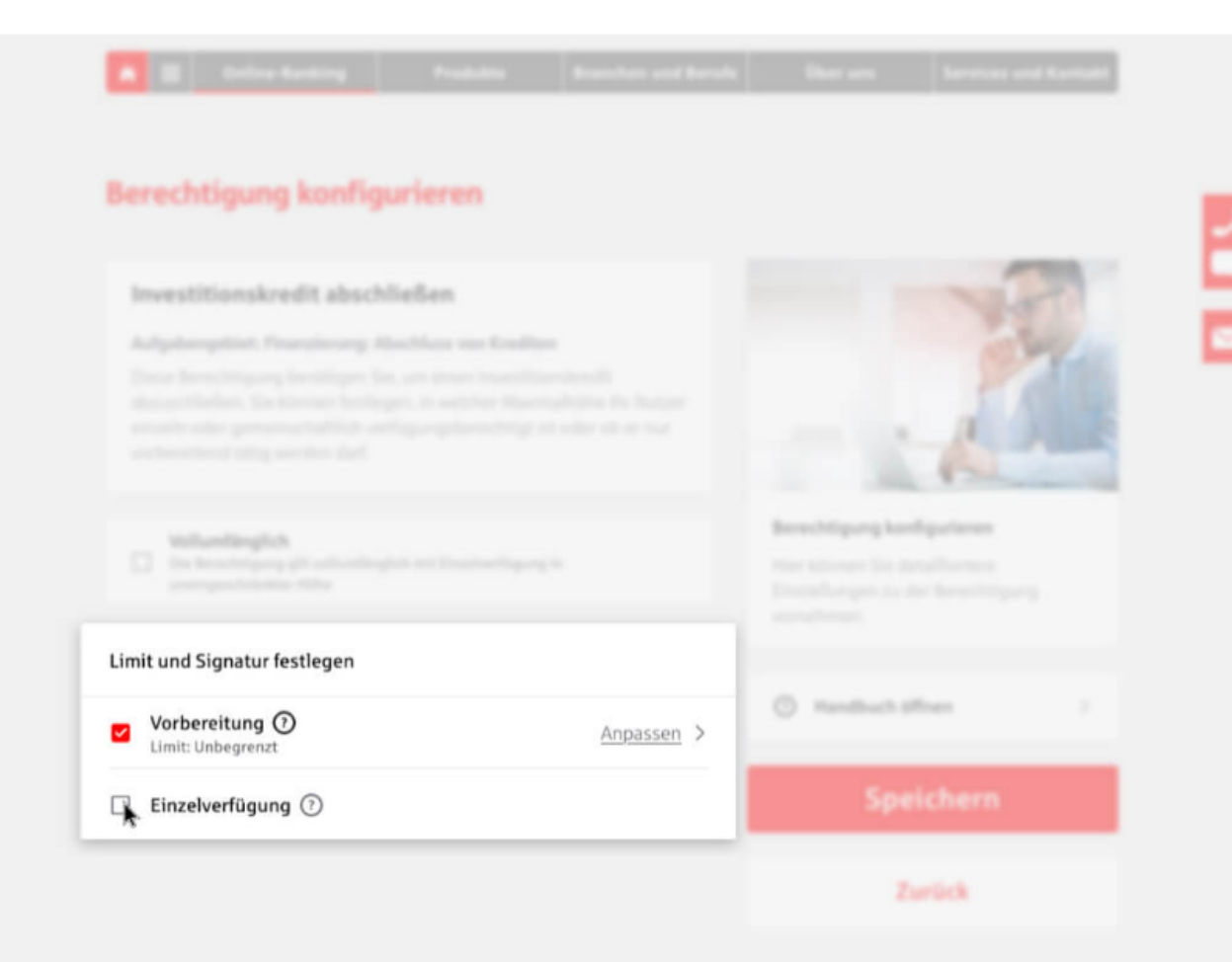

### Berechtigung konfigurieren - Limit und Signatur festlegen

Falls Sie z.B. nur das Recht zur Vorbereitung vergeben möchten (ein Kreditabschluss kann vorbereitet werden, muss jedoch von Ihnen oder einer anderen berechtigten Person freigegeben werden), können Sie in der Konfiguration die Einzelverfügung per Mausklick abwählen.

Schritt 8/10

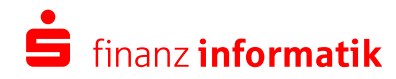

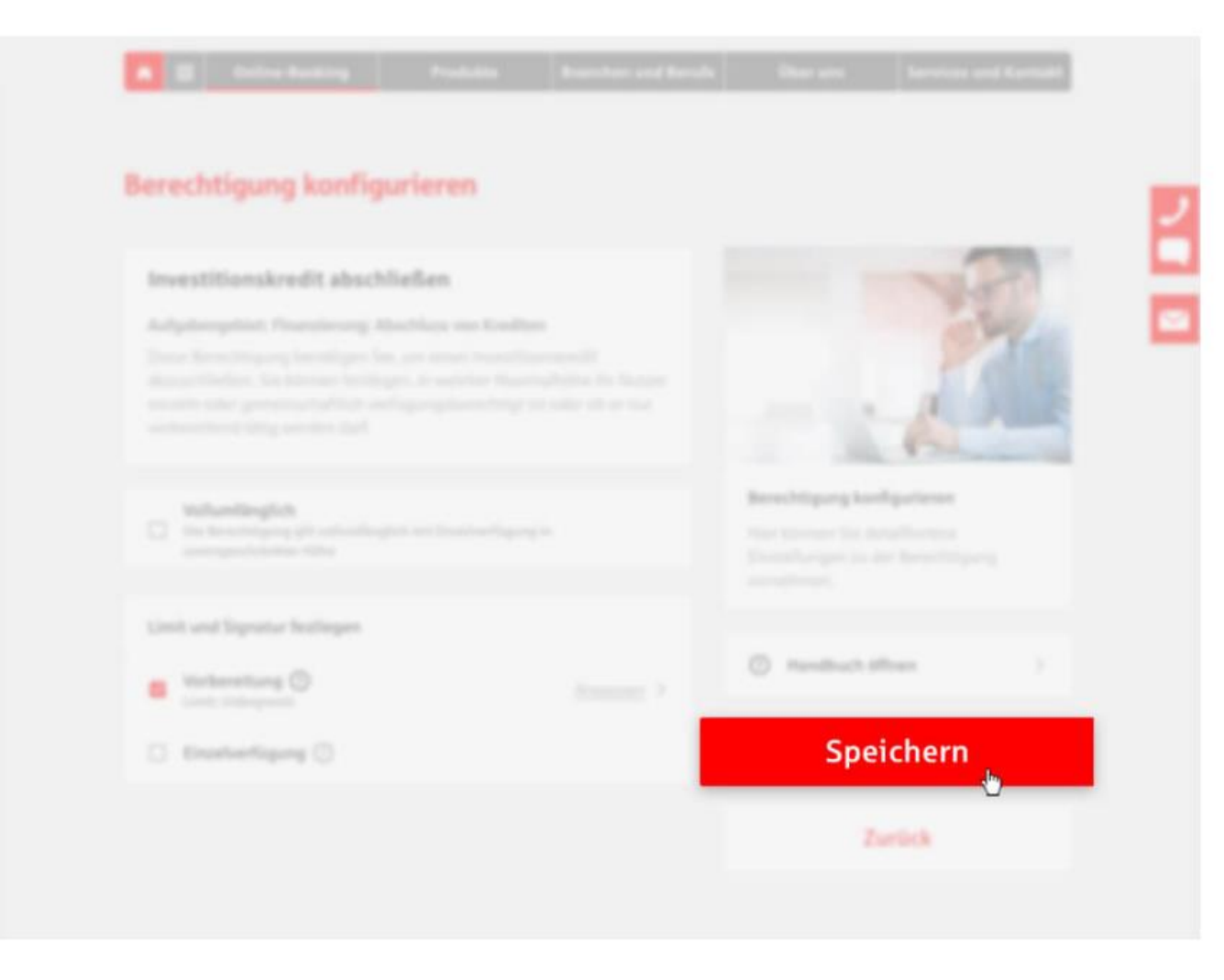

# Berechtigung konfigurieren - Speichern

Passen Sie die Limite wie gewünscht an und speichern Sie Ihre Eingaben.

 $\bullet$  Schritt 9/10

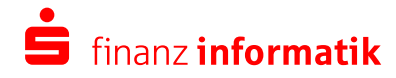

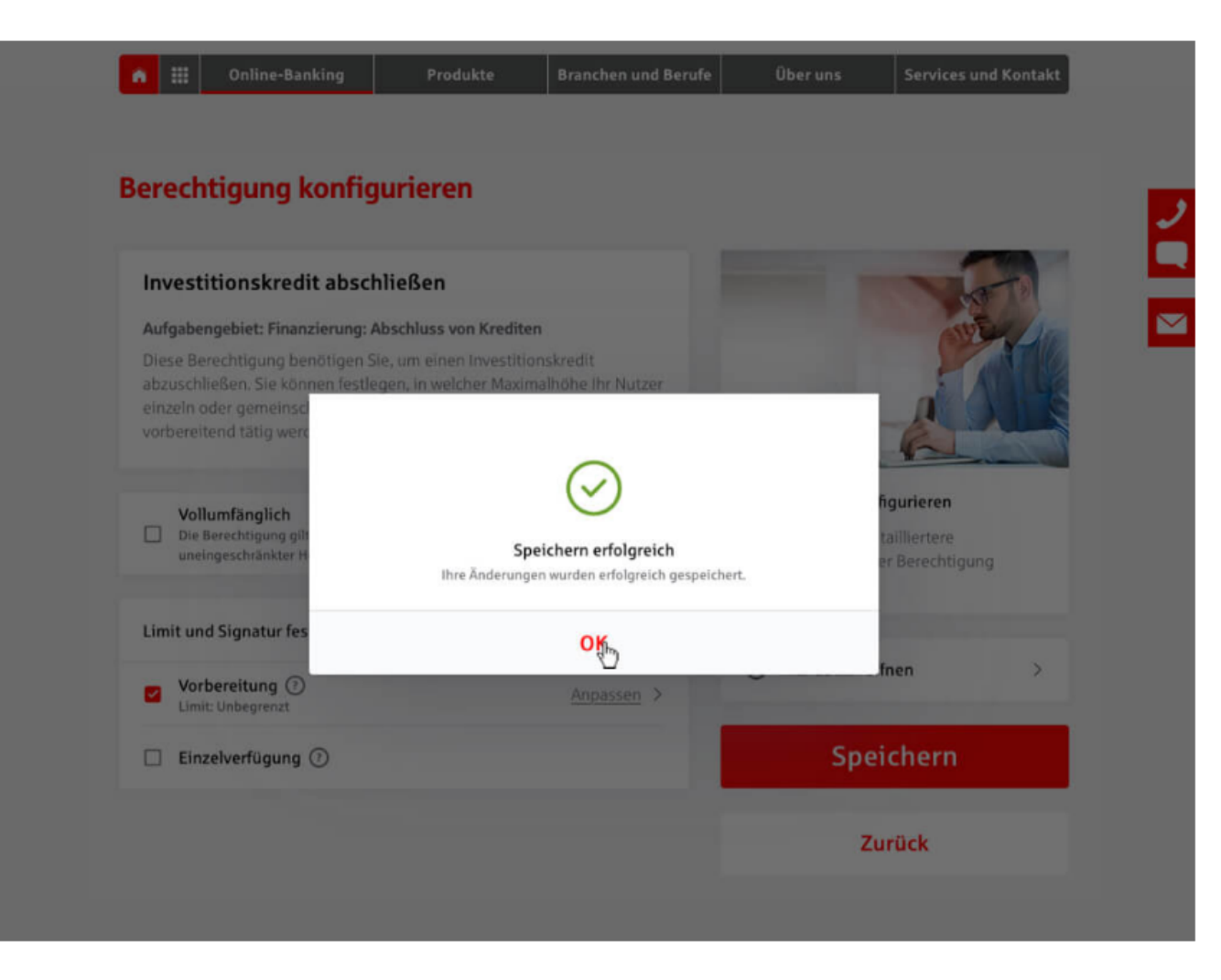

# Berechtigung konfigurieren - Speichern

Zur Bestätigung der Konfiguration erhalten Sie diese Meldung - der Vorgang war erfolgreich.

**Schritt 10/10** 

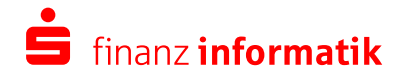